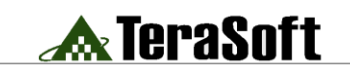

www.terasoft.com.tw 鈦思科技

如何利用**MATLAB Compiler** 將**MATLAB** 函式**(M-files)**轉成執行檔**(\*.exe)**予他人使 用?

# 目的:

利用MATLAB Compiler將MATLAB函式轉成執行檔(\*.exe),並置於沒有MATLAB 的環境下使用。

# 軟體及系統需求:

Window 作業系統 MATLAB R2011b Windows版本 MATLAB compiler 4.16 C compiler(MATLAB Compiler支援的compiler請參考 [http://www.mathworks.com/support/compilers/R2011b/win32.html\)](http://www.mathworks.com/support/compilers/R2011b/win32.html)

首先,必須選擇與MATLAB Compiler搭配一起使用的C compiler: 請在MATLAB Command Window下,執行下列指令選擇所需C compiler。本範例使 用的為Microsoft Visual C++ 2008。

>> mbuild -setup

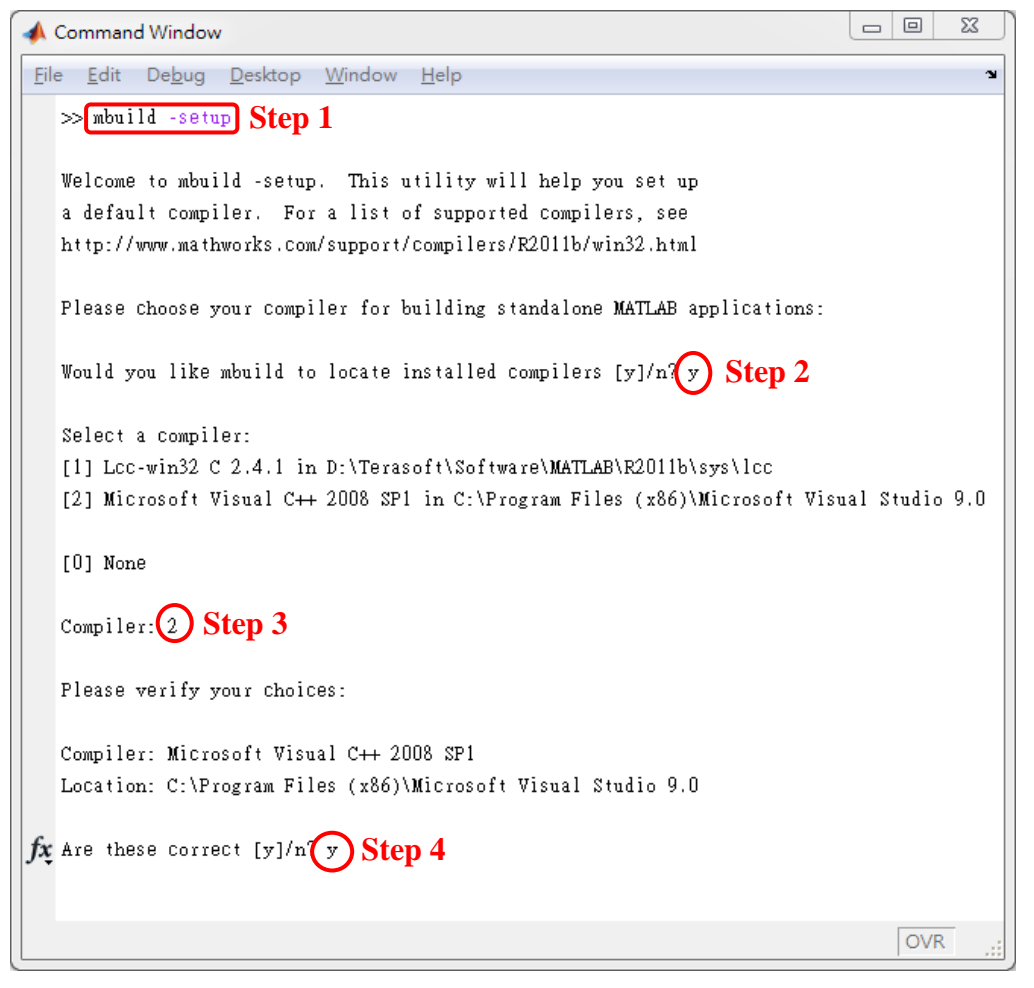

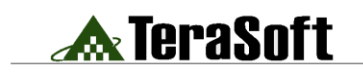

以下說明如何透過MATLAB Compiler將M-file轉成執行檔(\*.exe),且deploy至沒有 MATLAB的電腦裡使用的步驟:

## **1. Construct M-file**

請先準備MATLAB函式,本範例使用的程式為magicsquare.m,可在下列路徑中找 到:

<matlabroot>/extern/examples/compiler

請將 magicsquare.m 複製於<matlabroot>/work 目錄下

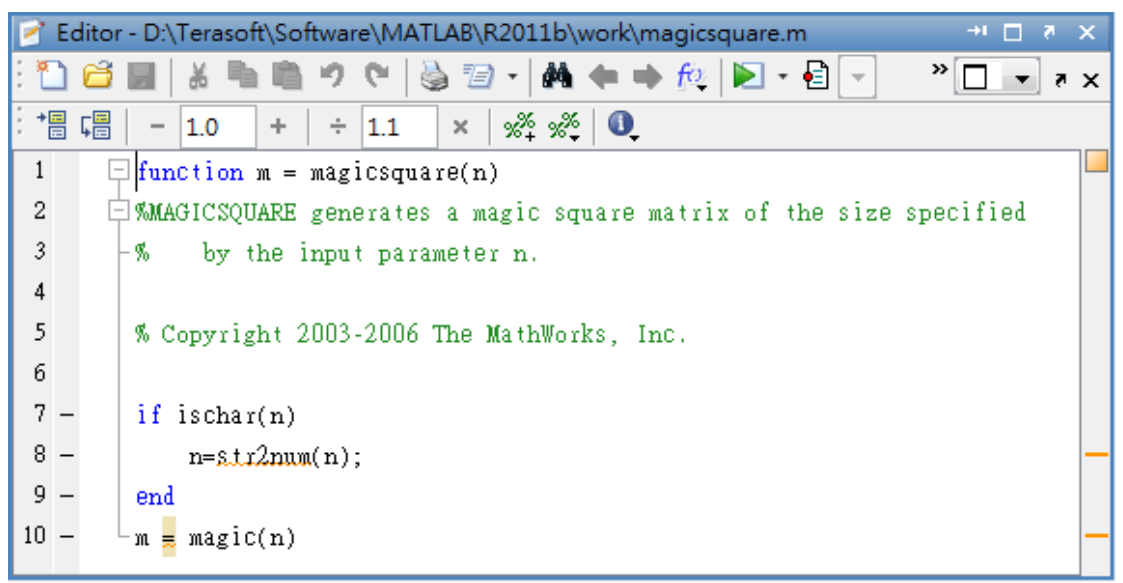

注意:因為MATLAB M-file轉成執行檔後,於DOS環境下輸入的資料是以字串方式 傳入,以ASCII 編碼,因此在M-File裡要加上7-9行的判別程式,將字串轉為數字。

### **2. Compiling the Application**

使用MATLAB Compiler將步驟1 撰寫的MATLAB函式(magicsquare.m)轉成執行檔 (\*.exe)。請參考下列步驟:

a. 在MATLAB Command Window裡鍵入deploytool開啟Deployment Tool的介 面。產生視窗如下圖所示:

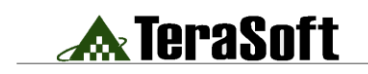

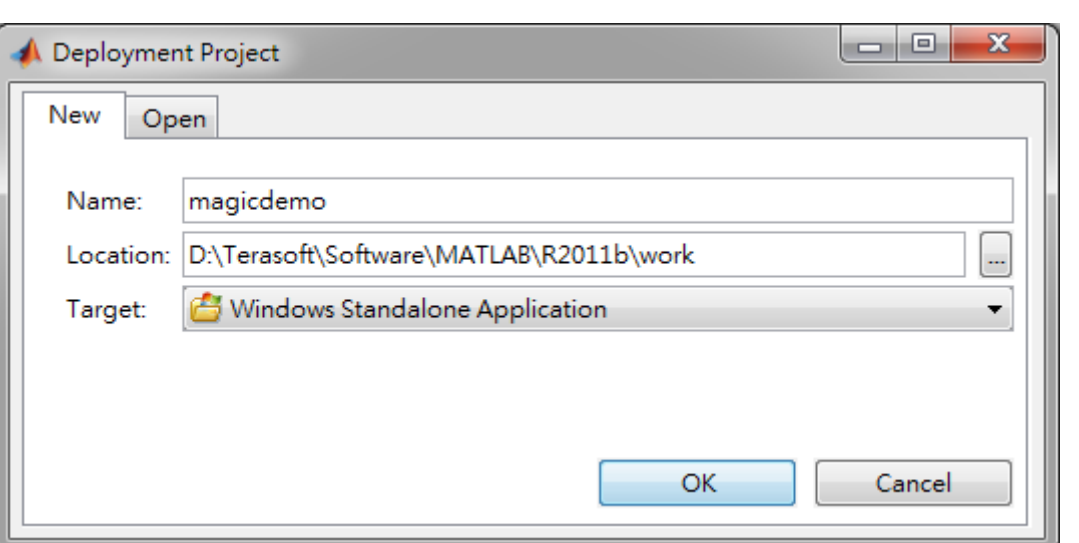

www.terasoft.com.tw 鈦思科技

Name: magicdemo

Target: Windows Standalone Application

i. 按下 OK,產生新的 Project 如下圖所示。

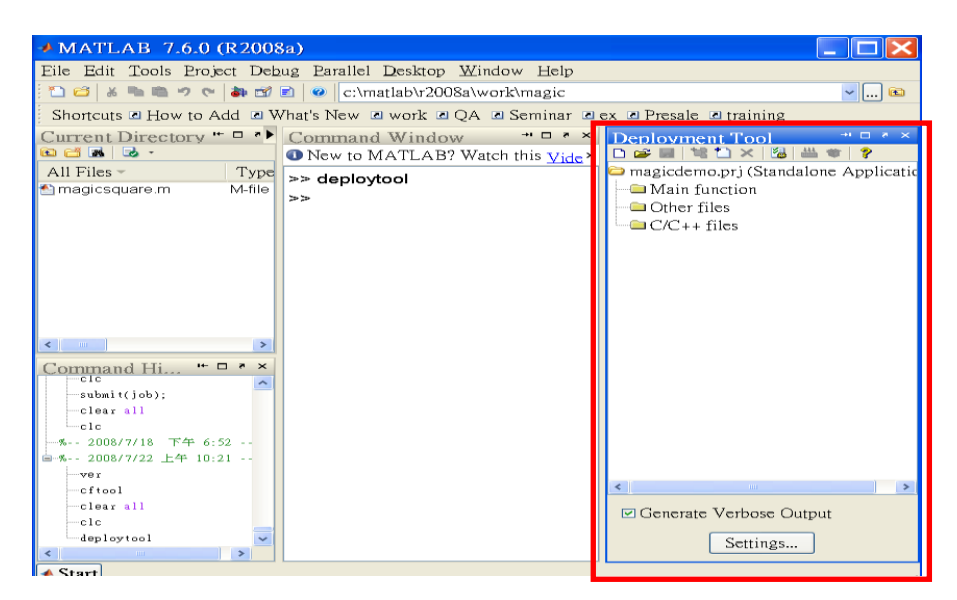

vi. 將 M-file 加入此 Project, 點選 Main functions 資料夾,按右鍵,選 擇 Add File, 選取 magicsquare.m。

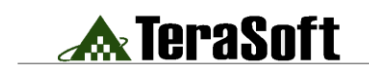

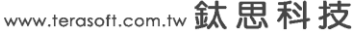

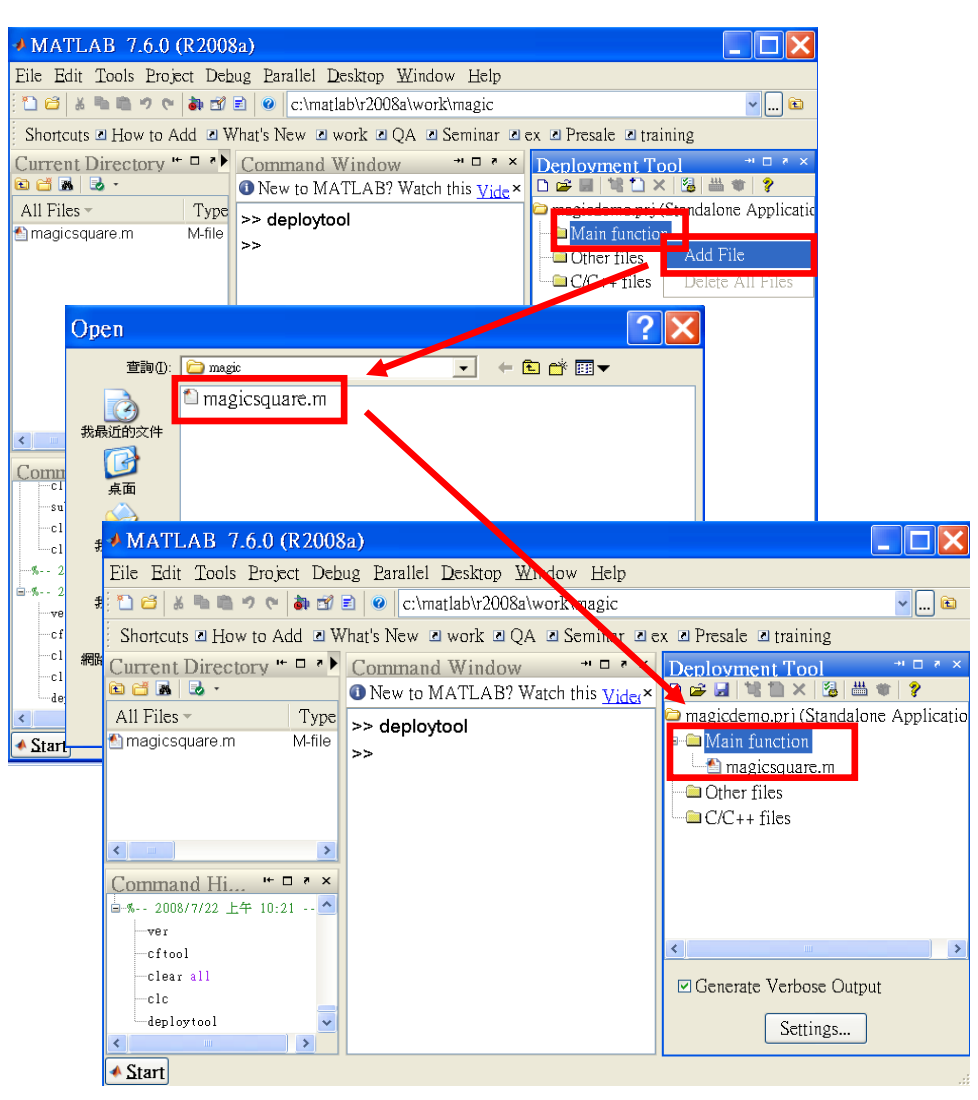

vii. 按下<sup>出,</sup>速行執行檔的建置。建置完成後會在 Current Directory

中產生 magicdemo(同 project name)的目錄, 並開啟 Deployment Tool Output 視窗顯示 Compilation completed successfully。而產生的 執行檔會在 magicdemo\distrib 目錄中。

![](_page_4_Picture_0.jpeg)

![](_page_4_Picture_56.jpeg)

### **3. Testing the Application**

請打開DOS Prompt(命令提示字元),請至存放magicdemo.exe的目錄下,執行下列 指令:

magicdemo.exe 4

![](_page_4_Picture_57.jpeg)

## **4. Deploying the Application**

將 MATLAB Compiler 轉出的執行檔傳至無 MATLAB 的環境裡使用,移植必須包 含三個檔:

## a. MCRInstaller.exe

此檔案擁有 MATLAB Compiler 轉出的執行檔必須呼叫的動態函式庫,因此必須在

![](_page_5_Picture_0.jpeg)

www.terasoft.com.tw 鈦思科技

無MATLAB的環境裡事先安裝完成,才可以使用MATLAB Compiler轉出的執行檔。 可在下列路徑下找到:

matlabroot>/toolbox/compiler/deploy/win32。注意:此檔案每台電腦只需安裝一 次即可。

b. \*.exe, 如本範例的 magicdemo.exe。

c. \*.ctf, 如本範例的 magicdemo.ctf。(MATLAB R2008a 版本不會產生此檔案)

### **5. Running the Application**

a. 請安裝 MCRInstaller.exe, 請遵照安裝精靈安裝, 並確認下列路徑是否已加入 系統路徑(環境變數 Path)裡:

<mcr\_root>\runtime\win32

b. 執行 magicdemo.exe, 請參考步驟 3. Testing the Application。